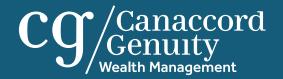

#### Canaccord Genuity Wealth Management client portal

User guide

#### Contents

| User interface                                           | 3           |
|----------------------------------------------------------|-------------|
| Logging in for the first time<br>Navigation<br>Home page | 3<br>5<br>6 |
| Custom group                                             | 7           |
| Holdings                                                 | 8           |
| Asset allocation                                         | 9           |
|                                                          |             |
| Performance                                              | 10          |

| Balances              | 13 |
|-----------------------|----|
| Account top up        | 14 |
| Documents             | 15 |
| Secure messaging      | 16 |
| Profile & settings    | 17 |
| How can we help?      | 18 |
| Important information | 19 |

Holdings

Performance Iransa

ions Balances

Account Documents

Secure

Profile & settings

#### Logging in for the first time

Asset

allocation

If you have received an email from us with a temporary password and a link inviting you to register, you will need to follow the link provided and log in with your username and temporary password. You will need to go through multi-factor authentication (MFA) and answer a security question. When completing the MFA process, you have the option to 'remember/ enrol this device'. This allows you to login from the same device for the next 90 days without having to complete the MFA process. Once this has been completed, you will be asked to complete three security questions (security questions are only required as part of the MFA process), set a new password and enter a contact number for MFA purposes. If you haven't received an email from us, you will need to contact us for a username.

Our mobile app, CGWM Investments, is also available from the Apple and Google stores.

| Security questions   |                                                           |                                                                            |                  |          |
|----------------------|-----------------------------------------------------------|----------------------------------------------------------------------------|------------------|----------|
|                      | Security question 1                                       |                                                                            |                  |          |
|                      | Favourite colour                                          | \$                                                                         |                  |          |
|                      | Answer                                                    |                                                                            | Saved to this PC | <u>k</u> |
|                      |                                                           | •                                                                          |                  |          |
|                      | Security question 2                                       |                                                                            |                  |          |
|                      | Name of the road you grew up in                           | :                                                                          |                  |          |
|                      | Answer                                                    |                                                                            |                  |          |
|                      |                                                           | •                                                                          |                  |          |
|                      | Security question 3                                       |                                                                            |                  |          |
|                      | Name of your first school                                 | ۵.                                                                         |                  |          |
|                      | Answer                                                    |                                                                            |                  |          |
|                      |                                                           | Θ                                                                          |                  |          |
| Current password     |                                                           | e or more number(s) (0-9)                                                  |                  |          |
| Confirm new password |                                                           | e or more lowercase letter(s) (a-z)<br>e or more uppercase letter(s) (A-Z) |                  |          |
|                      | le phone number (This will only be used fo<br>477811XXXXX | r authentication)                                                          |                  |          |
|                      |                                                           | Continue                                                                   |                  |          |
|                      |                                                           |                                                                            |                  |          |

Performance

top up

### Logging in for the first time

Asset

| Please select your security questions and then           | Conserved                                                                          |        |
|----------------------------------------------------------|------------------------------------------------------------------------------------|--------|
| type your answers in the text boxes below.               | cg /Canaccord                                                                      | Logout |
| 1                                                        | Security questions                                                                 |        |
| Please add the temporary password provided in the email. | Security question 1<br>Favourite colour C<br>Answer                                |        |
|                                                          | 0                                                                                  |        |
|                                                          | Security question 2                                                                |        |
| Please input your new password and then confirm          | Name of the road you grew up in                                                    |        |
| your new password in the second box.                     | Allswei                                                                            |        |
| 3                                                        | Security question 3                                                                |        |
|                                                          | Name of your first school 🗘                                                        |        |
| Please add your mobile number here,                      | Answer                                                                             |        |
| dropping the first zero, e.g +44 77XXXXXXXX              |                                                                                    |        |
| 4                                                        | Enter your new password                                                            |        |
|                                                          | Current password                                                                   |        |
|                                                          | 2 Wust be between 6-45 characters                                                  |        |
|                                                          | New password × Must contain one or more number(s) (0-9)                            |        |
|                                                          | S × Must contain one or more lowercase letter(s) (a-z)                             |        |
|                                                          | Confirm new password × Must contain one or more uppercase letter(s) (A-Z)          |        |
|                                                          | Contact information                                                                |        |
|                                                          | 4 Mobile phone number (This will only be used for authentication)<br>+4477811XXXXX |        |
|                                                          | Continue                                                                           |        |
|                                                          |                                                                                    |        |
|                                                          |                                                                                    |        |

Asset

allocation

Balances

## Navigation

In the top left hand corner is the site menu, selecting this will allow you to navigate to the different sections of the site.

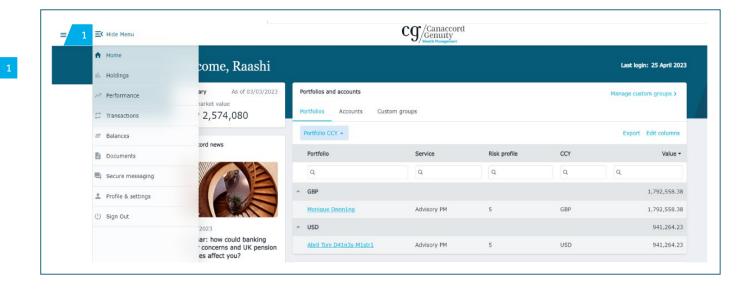

Asset

allocation

ormance

Balances

# Home page

Once you have successfully logged in, you will be directed to the home page. From here you can use the menu to navigate through the site. You also have the following options:

The 'Portfolios' tab shows your accounts at an account group or reporting level. For example, if you have two accounts and they are reported together, this is referred to as an account group and these are listed here.

The 'Accounts' tab shows your accounts at an individual level which make up each of the account groups.

The 'Custom groups' tab allows you to create your own account groups to view and navigate the portal e.g. all discretionary accounts.

The 'Edit columns' option allows you to edit the columns you can see in the table. You can also drag and drop a column heading into the space above the headings, which allows you to group accounts based on the option selected, for example, by service type. This feature is repeated throughout the site.

| ≡ |                                                                                                    | cg                                                        | Canaccord<br>Genuity<br>Wealth Management |                     |              |                    |                   |
|---|----------------------------------------------------------------------------------------------------|-----------------------------------------------------------|-------------------------------------------|---------------------|--------------|--------------------|-------------------|
|   | Summary As of 03/03/2023<br>Total market value<br>GBP 2,574,080                                                                                                    | Portfolios and ac<br>Portfolios A<br>1<br>Drag a column h | ccounts Cus                               | tom groups          | Ма           | nage cus<br>Export | tom groups >      |
|   | Canaccord news                                                                                                    | Portfolio                                                 | Portfolio CCY                             | Service             | Risk profile | CCY                | Value -           |
|   |                                                                                                    | Q<br>Monique<br>Dnnn1ng                                   | Q<br>GBP                                  | Q<br>Advisory<br>PM | Q<br>5       | Q<br>GBP           | Q<br>1,792,558.38 |
|   | 04/04/2023                                                                                                    | Abril Toni<br>D41n3s-M1str1                               | USD                                       | Advisory<br>PM      | 5            | USD                | 941,264.23        |
|   | Webinar: how could banking<br>sector concerns and UK pension<br>changes affect you?<br>"Volatility is breeding opportunity"<br>The recent collapse of several<br>banks, and upcoming changes to U | Asset allocation<br>80.00%                                |                                           |                     |              | Vi                 | ew holdings >     |

Asset

allocation

Performance

Balances

top up Documents

### Custom group

Selecting 'Manage your custom groups' allows you to manage existing or create new custom groups.

To create a new custom group, select '+ New custom group'.

You will then be asked to give the new custom group a name and you can add a description of what the group is. You should then select the 'Create group' button.

Once the group has been created, you can select the accounts you would like to include in it.

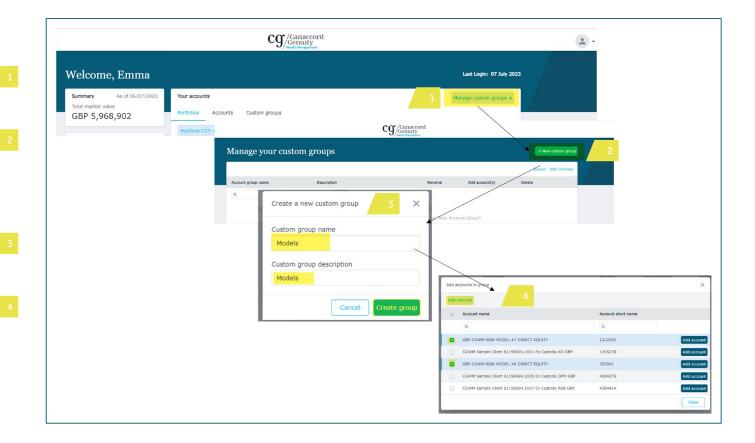

interface

Asset

allocation

Balances

Account Documents

## Holdings

The 'Holdings' page can be accessed from the site menu or by clicking on one of the accounts detailed on the 'Accounts' tab on the home page. You can see your holdings broken down in various ways, both graphically and in the table below. You can add or remove columns in the table to your own preferences using the 'edit columns' button, or by dragging the columns up, to group by different options. Search options are available for each of the columns.

This allows you to choose the portfolio, account or custom group and date you wish to view the holdings for.

This allows you to view the holdings in different ways.

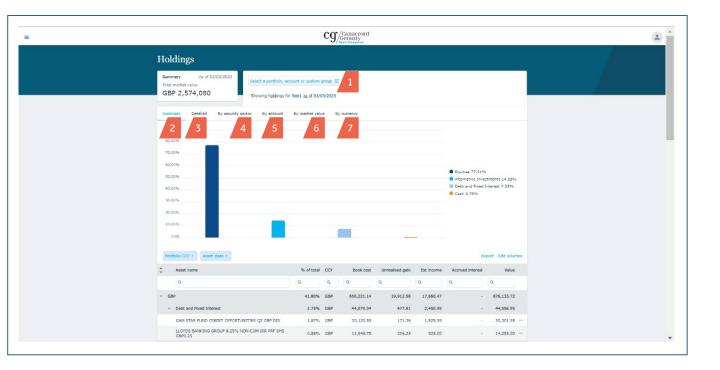

interface

Holdings

Asset Perfo

tions Bala

Account Documents

Secure F messaging s

#### Asset allocation

The 'Asset allocation' page can be accessed from the site menu. The page provides a dual-level summary of where assets are invested, both graphically and in a manipulatable table. You can add or remove columns in the table to your own preferences using the 'edit columns' button, or by dragging columns above the header row to create filters to group by different options. Search options are available for each of the columns.

This allows you to choose the portfolio, account or custom group and date you wish to view the holdings for.

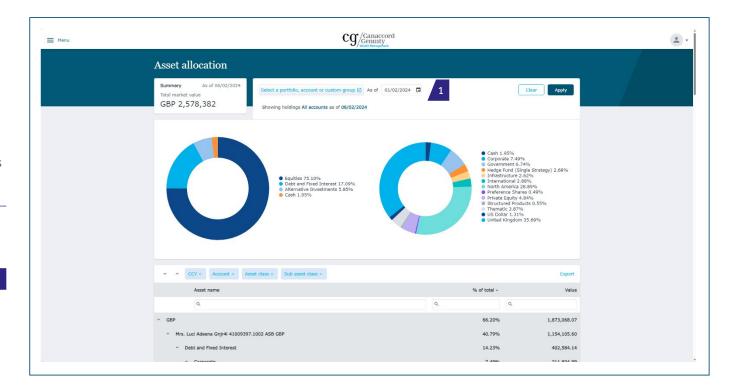

Asset

allocation

Balances

top up Documents

### Performance

The 'Performance' page allows you to review the performance of your portfolios over set time periods, you can also view the market value over time.

You can select the portfolio you wish to review performance for.

Shows market value over time.

Reports performance over different time periods.

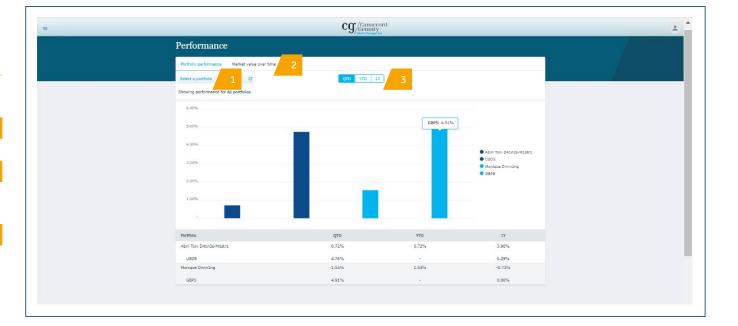

Asset

#### Performance: market value over time

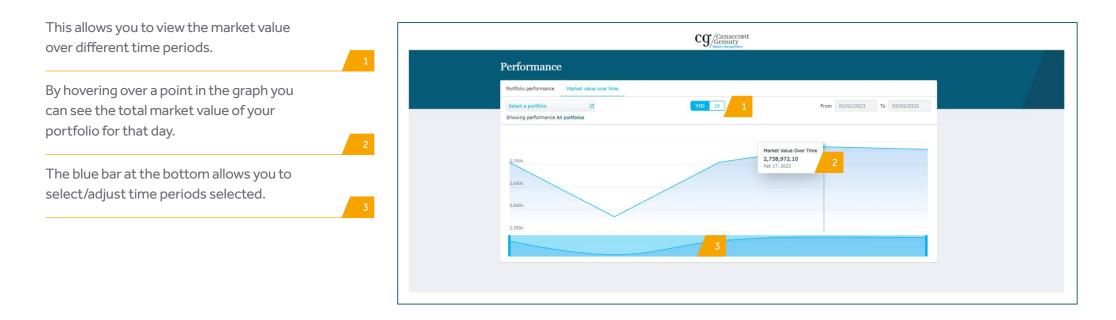

Asset

allocation

Secure

#### **Transactions**

The 'Transactions' page allows you to view your transactions by portfolio, account or custom group and over varying time periods. In the table you can search, filter and amend the columns as you can on the holdings page.

This allows you to choose the portfolio, account or custom group you wish to view transactions for, the type of transaction and the time period. You need to click apply to show the transactions you have selected.

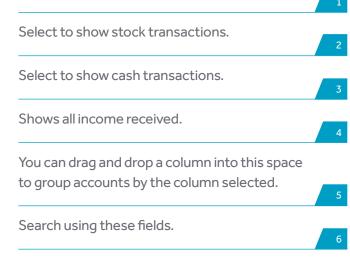

| Tran               | sac     | tions                        |             |                                   |                          |           |            |               |           |               |
|--------------------|---------|------------------------------|-------------|-----------------------------------|--------------------------|-----------|------------|---------------|-----------|---------------|
| Select a           | portfo  | lio, account or custom group | All types   | Cast 3 months                     | <pre>from dd/mm/yy</pre> | yy 🛅 to   | dd/mm/yyyy |               | Clear     | Apply         |
| Showin             | g activ | ity for Test1                |             |                                   |                          |           |            |               |           |               |
| Stock to<br>Drag a | 199900  | 5 group by that column       | Income sche |                                   |                          |           |            |               |           | Edit columns  |
| Date -             |         | Asset name                   | Event type  | Description                       | ISIN                     | Quantity  | Currency   | Cost/Proceeds | Gain/Loss | Action center |
| Q                  |         | ٩                            | Q           | ٩                                 | ۹                        | Q         | Q          | Q             | Q         |               |
| 07/02/2            | 2023    | BH MACRO LTD ORD NPV<br>USD  | Split       | Split BH MACRO LTD ORD NPV<br>USD | GG00B1NPGV15             | -2,000.00 | USD        | -             |           | ٥             |
| 07/02/2            | 2023    | BH MACRO LTD ORD NPV<br>USD  | Split       | Split BH MACRO LTD ORD NPV<br>USD | GG00B1NPGV15             | 20,000.00 | USD        | ÷.            |           | ø             |

Asset

allocation

Balances

#### Balances

The 'Balances' page allows you to view current holdings and balances (located at the top of the page), and activity over varying time periods for the holding or cash account selected (located at the bottom of the page). The same group, search and filtering functions are available as on the other pages.

This allows you to choose the portfolio, account or custom group you wish to view.

Select a stock or cash to view it's holdings or cash balances and the corresponding activity.

You can drag and drop a column heading into the gap above to group accounts by that title, e.g. asset name.

You can search using these fields.

|                                   |              |               |                  |                    | cg/Cana<br>Genui<br>Wealth Mana               | ccord<br>ity<br>gement |        |            |            |         |               |              |
|-----------------------------------|--------------|---------------|------------------|--------------------|-----------------------------------------------|------------------------|--------|------------|------------|---------|---------------|--------------|
| Balance                           | es           |               |                  |                    |                                               |                        |        |            |            |         |               |              |
| Select an acc                     |              |               | From 03/0        | 2/2023 🖬 To 0:     | 3/05/2023                                     |                        |        |            |            |         | Apply         | Clear        |
| Cash Se                           | curities     | All           |                  |                    |                                               |                        |        |            |            |         |               |              |
| Drag a colum                      | n here to gr | oup by that c | olumn            |                    |                                               |                        |        |            |            |         | Export        | Edit columns |
| Security Nam                      | e            | Account I     | Name             |                    |                                               | Quantity               | Total  | Cost Ma    | rket Value | Account | Short Name    | % of MV      |
| ٩                                 |              | ۹             |                  |                    |                                               | ۹                      | ۹      | ٩          |            | ۹       |               | ۹            |
| Nil Interest D                    | ealing GBP   | CGWM S        | ample Client 61: | 198924.1001 Ex Cus | tody XO GBP                                   | 269,410.360            | 269,41 | 0.36 2     | 59,410.36  | 120623  | 8             | 67.94%       |
| Nil Interest D                    |              |               |                  | 198924.1001 Ex Cus |                                               | 9,350.000              |        | 19.31      | 7,449.31   |         |               | 1.88%        |
| Nil Interest Ir                   |              |               |                  | 198924.1001 Ex Cus |                                               | 93,466.500             | 93,46  |            | 93,466.50  |         |               | 23.57%       |
| Nil Interest D<br>Nil Interest Ir |              |               |                  |                    | 2 Ex Custody XO GBP                           | 1,019.860              | 25,22  | .9.86      | 1,019.86   |         |               | 0.26%        |
|                                   |              |               |                  | ustody XO GBP ()   |                                               | 10,220.100             | 23,24  |            | 13,220.10  | 100200  |               | 0.00 %       |
| ~                                 | ^            | Drag a colu   | mn here to grou  | ip by that column  |                                               |                        |        |            |            |         | Export        | Edit columns |
| Symbol                            | Security     | Description   | Trade Date       | Settlement Date    | Description                                   |                        |        | Quantity   | Book An    | nount   | Local Balance |              |
| ٩                                 | ٩            |               | ۹ 🖬              | ۹ 🖬                | ٩                                             |                        |        | Q          | Q          |         | ۹             |              |
| 1635279-<br>20054                 |              |               |                  | 05/03/2023         | Closing Balance                               |                        |        |            |            |         | 93,467        |              |
| 1635279-<br>20054                 | GBP          |               | 04/25/2023       | 04/25/2023         | Dividend cash: 15000<br>INVEST TRUST ORD GBP  |                        | IKTS   | 15,000.000 |            | 87      | 93,467        |              |
| 1635279-<br>20054                 | GBP          |               | 04/20/2023       | 04/20/2023         | Dividend cash CANACCO<br>A GBP DIS            | RD GENUITY BONE        | FUND   | 8,000.000  | ,          | 1,791   | 93,380        |              |
| 1635279-<br>20054                 | GDP          |               | 04/19/2023       | 04/19/2023         | Dividend cash CANACCO<br>FUND A GBP DIS       | RD GENUITY CAUT        | IOUS   | 10,000.000 |            | 79      | 88,586        |              |
| 1635279-<br>20054                 | GBP          |               | 03/29/2023       | 03/29/2023         | Dividend cash: 2500 - IS<br>UCITS ETF GBP DIS | SHARES CORE FTS        | 100    | 2,500.000  |            | 107     | 88,506        |              |
|                                   |              |               |                  | 02/03/2023         | Opening Balance                               |                        |        |            |            |         | 88,399        |              |

Asset

allocation

rformance

Balances

Account top up Documents

#### Account top up

The 'Account top up' page can be accessed from the menu. This page enables you to make payments via open banking/mobile app.

If you have an Android device, please note you might need to perform the following:

- Update the mobile device's operating system to the latest version
- Ensure the latest version of the banking app is installed
- Ensure 'open web pages in the app' is set to 'no' in the settings
- Ensure 'open app links in browser' is set to 'no' in internet settings - useful features
- Reset your cache and cookies for your browser.

| ≡C Hide menu       | Cg/Canaccord<br>Genuity<br>Wealth Management                                                                                                    |
|--------------------|----------------------------------------------------------------------------------------------------|
| ♠ Home             | Account top up                                                                                                    |
| II. Holdings       |                                                                                                    |
| Asset allocation   | How does it work?                                                                                                    |
| To-do list         | <ul> <li>* Step 1 - Select the account you want to top up and enter the amount you wish to transfer.</li> <li>* Step 2 - Please follow the instructions on screen from our provider Plaid. You will be taken directly to your bank account to finalise the transfer payment.</li> </ul> |
| ✓ Performance      | * Step 3 – The money will be applied to your account at Canaccord and made visible through<br>the portal on the next business day.                                                                                                    |
| ☐ Transactions     | Please note:                                                                                                    |
| = Balances         | ** This feature is only available for payments made in GBP from a UK bank account. Banks<br>located outside the UK (including the Channel Islands and Isle of Man) do not have<br>connectivity to this service.                                                                         |
| Account Top Up     | * Your bank will apply limits, for additional information please click here.<br>* Click here for Account top up section in the user guide.                                                                                                    |
| Documents          | Payment                                                                                                    |
| 2 Onboarding       | Select an account to top up *                                                                                                    |
| Secure messaging   | Select an Account                                                                                                    |
| Profile & settings | Amount* Currency                                                                                                    |
| () Sign Out        |                                                                                                    |
|                    | Submit                                                                                                    |
|                    |                                                                                                    |

User

Asset

allocation

Balances

#### Documents

The 'Documents' page allows you to view documents uploaded by Canaccord Genuity Wealth Management (CGWM), such as valuations and contract notes. It will also allow you to upload any documents you wish to store on the site.

This allows you to choose the portfolio, account or custom group, document category and date range you wish to view documents for.

Click here to view all documents uploaded to the portal by CGWM or by you.

Drag and a drop a column heading into the gap above to group documents by that title.

You can search using these fields.

|                                          |           |             | C                       | g/Canaco<br>Genuity | ord |              |           |                                                  |       |                 |
|------------------------------------------|-----------|-------------|-------------------------|---------------------|-----|--------------|-----------|--------------------------------------------------|-------|-----------------|
| Documents                                |           |             |                         |                     |     |              |           |                                                  |       | Upload document |
| Filter options 1                         | All docur | ments       | 2 uploads               |                     |     |              |           |                                                  |       |                 |
| Select a portfolio, account or custorr   | Downloa   | ad selected |                         |                     |     |              |           |                                                  |       |                 |
| All categories ÷                         | Drag a c  | olumn here  | to group by tha         | at column           | 3   |              |           |                                                  | Expor | Edit columns    |
| From To<br>dd/mm/yyyy 🖬 dd/mm/yyyy       | 0         | Category    | Title                   | Date upload         | ed  | As of date 👻 | Portfolio | Account                                          |       |                 |
|                                          | 4         | ٩           | Q                       | Q                   | ä   | ۹ 🖬          | Q         | ٩                                                |       |                 |
| Reset                                    |           | Personal    | Sample file<br>01- edit | 06/03/2023          |     | 21/04/2023   |           | Mrs. Luci Adeena Gnjr4l<br>41009397.1002 APM GBP |       | ±               |
| Showing documents<br>across all accounts |           |             |                         |                     |     |              |           |                                                  |       |                 |
|                                          |           |             |                         |                     |     |              |           |                                                  |       |                 |

Holdings

Asset

allocation

Performance

s Balances

Account top up Documents Secure messaging Profile & settings

### Secure messaging

From this page you can send and receive secure messages to/from your Account Executive and review old messages.

| Secure messaging + New message |                                |               |  |  |  |  |
|--------------------------------|--------------------------------|---------------|--|--|--|--|
| Inbox Sent Drafts #            | rchived                        |               |  |  |  |  |
| C Refresh                      | From                           |               |  |  |  |  |
| 28 Feb 2023 09:08              | Subject test                   |               |  |  |  |  |
| am                             | Date sent 28 Feb 2023 09:08 am |               |  |  |  |  |
|                                | test                           |               |  |  |  |  |
|                                |                                | Archive Reply |  |  |  |  |
|                                | Message history                |               |  |  |  |  |
|                                | 28 Feb 2023 09:08<br>am        | ~             |  |  |  |  |

nterface

Holdings

Asset

allocation

Performance

Balances

top up Documents

Secure Profile & settings

### Profile & settings

You can view your address, contact information, change your preferred currency (for display purposes only, as the actual reference currency of your portfolios will not change), view screens in light or dark themes, update your password and amend your security questions.

| Profile & sett       | ings           |                        |                    |        |
|----------------------|----------------|------------------------|--------------------|--------|
|                      |                |                        |                    | /      |
| Personal information |                |                        | Profile photo      |        |
|                      | Username       | client-162313          |                    |        |
|                      | Full name      | RaashiMadeleineSt4nt0n | ÷                  |        |
| Address details      |                |                        |                    | Upload |
|                      |                |                        |                    |        |
|                      | Address line 1 | Flat 10                | Display settings   |        |
|                      | Address line 2 | 59 South Park Grange   | Preferred currency |        |
|                      | Address line 3 | Gillingham             | GBP                | :      |
|                      | Address line 4 | Ayrshire               | Theme              |        |
|                      | Country        | United Kingdom         | Auto               | :      |
|                      | Post code/zip  |                        | Save               |        |

# How can we help?

Need help? Get in touch: E: cgwmonline@canaccord.com T: 0330 390 0850

#### **Crown dependencies**

#### Guernsey

Trafalgar Court, Admiral Park, St Peter Port, Guernsey GY1 2JA **T: +44 1481 733900** 

#### Isle of Man 55 Athol Street, Dougla

55 Athol Street, Douglas, Isle of Man IM1 4NL **T: +44 1624 690100** 

**Jersey** 37 The Esplanade, St Helier, Jersey JE4 0XQ **T: +44 1534 708090** 

#### UK

**Birmingham** 7th Floor, 4 Temple Row, Birmingham B2 5HG **T: +44 121 230 1910** 

**Blackpool** Talisman House, Boardmans Way, Blackpool FY4 5FY **T: +44 1253 621 575** 

Edinburgh 40 Princes Street, Edinburgh EH2 2BY T: +44 131 380 9500

Guildford Tempus Court, Onslow Street, Guildford GU1 4SS T:+44 1483 961 100

Lancaster 2 Waterview, White Cross Industrial Estate, South Road, Lancaster LA14XS T:+441524541560

Llandudno Anson House, 1 Cae'r Llynen, Llandudno Junction, Conwy LL31 9LS T: +44 1492 558 359 London 88 Wood Street, London EC2V 7QR **T: +44 20 7523 4500** 

Newcastle City Quadrant, Suite 33, 11 Waterloo Square, Newcastle upon Tyne NE1 4TD T: +44 1919 178 520

Norwich 13-15 St Georges Street, Norwich, Norfolk NR3 1AB **T: +44 1603 567 120** 

Southampton Ocean Village Innovation Centre, Ocean Way, Southampton SO14 3JZ T: +44 23 8212 4170

Worcester Slip House, Princes Drive, Worcester WR1 2AB T: +44 1905 953 600

**York** 23 High Petergate, York YO1 7HS **T: +44 1904 232 780** 

#### **Important Information**

Investment involves risk. The value of investments and the income from them can go down as well as up and investors may not get back the amount originally invested. Past performance is not a reliable indicator of future performance.

Canaccord Genuity Wealth Management does not make any warranties, expressed or implied, that the products, securities or services mentioned are available in your jurisdiction. Accordingly, if it is prohibited to advertise or make the products, securities or services available in your jurisdiction, or to you (by reason of nationality, residence or otherwise) then such products, securities or services are not directed at you.

Canaccord Genuity Investment Funds plc (CGIF) is an umbrella fund with segregated liability between sub-funds. CGIF is incorporated with limited liability as an openended umbrella investment company with variable capital under the laws of Ireland with registered number 367917 and authorised under the European Communities (Undertakings for Collective Investment in Transferable Securities) Regulations, 2011.

The registered office of CGIF is 3 Dublin Landings, North Wall Quay, IFSC, Dublin 1, Republic of Ireland. CGIF is regulated by the Central Bank of Ireland. In the UK, CGIF is a recognised collective investment scheme for the purposes of Section 264 of the UK Financial Services and Markets Act, 2000. In Guernsey, CGIF is recognised under Section 29(1) of the Protection of Investors (Bailiwick of Guernsey) Law, 1987 and the Investor Protection (Designated Countries and Territories) Regulations 1989 and 1992. In Jersey, CGIF is recognized under the Control of Borrowing (Jersey) Order 1958 and the Collective Investment Funds (Jersey) Law 1988. In Singapore, a number of CGIF sub-funds are classified as Restricted Foreign Schemes by the Monetary Authority of Singapore under paragraph 2(3) of the Sixth Schedule to the Securities and Futures (Offers of Investments) (Collective Investment Schemes) Regulations 2009. In the Isle of Man, CGIF is recognised under Paragraph 1 of Schedule 4 to the Collective Investment Schemes Act 2008. The Isle of Man Financial Services Authority does not vouch for the correctness of any statements or opinions expressed with regard to CGIF. Canaccord Genuity Wealth Management (CGWM) is a trading name of Canaccord Genuity Wealth Limited (CGWL), CG Wealth Planning Limited (CGWPL) and Canaccord Genuity Wealth (International) Limited (CGWIL). They are all subsidiaries of Canaccord Genuity Group Inc.

CGWL and CGWPL are authorised and regulated by the Financial Conduct Authority (registered numbers 194927 and 594155), have their registered office at 88 Wood Street, London, EC2V 7QR and are registered in England & Wales no. 03739694 and 08284862.

Adam & Co is a trading name of Canaccord Genuity Wealth Limited (CGWL) in Scotland.

CGWIL is licensed and regulated by the Guernsey Financial Services Commission, the Isle of Man Financial Services Authority and the Jersey Financial Services Commission. CGWIL is registered in Guernsey no. 22761 and has its registered office at Trafalgar Court, Admiral Park, St. Peter Port, Guernsey, GY1 2JA.

CGWL and CGWIL are members of the London Stock Exchange.

CGGI is incorporated under the law of the Province of British Columbia with incorporation number BC0787108. The registered address is 1000-840 Howe Street, Vancouver, B.C., Canada V6Z 2M1. It is listed on the Toronto Stock Exchange under the symbol 'CF'. The products and services offered by CGWM in the UK may differ from those offered by other Canaccord Genuity Group Inc. offices.

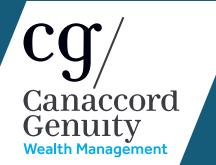